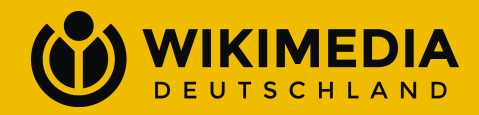

# BigBlueButton

Anleitung zur Nutzung der WMDE-Community-Instanz

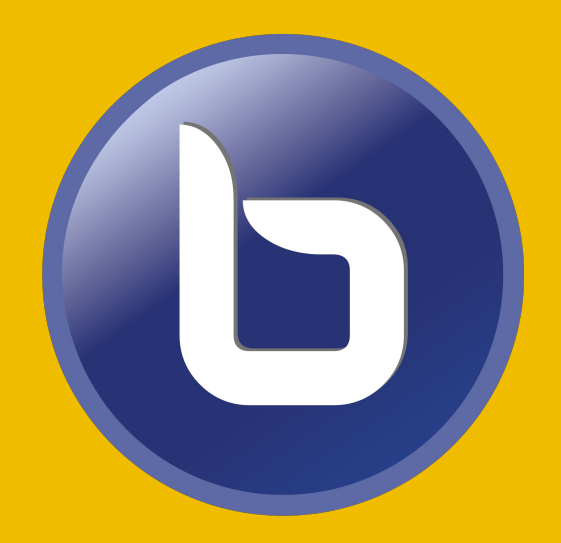

1

### Inhaltsverzeichnis

- 1. [Hintergrund](#page-2-0)
- 2. [Regeln und Unterstützung](#page-3-0)
- 3. [Registrierung](#page-5-0)
- 4. [Anmeldung](#page-9-0)
- 5. [Begriffe bei der BBB-Nutzung](#page-10-0)
- 6. [Raum einrichten](#page-12-0)
- 7. [Veranstalten](#page-20-0)
- 8. [Aufzeichnung](#page-23-0)
- 9. [Teilnehmen](#page-24-0)
- 10. [Verwalten](#page-38-0)

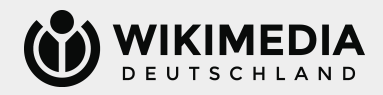

## <span id="page-2-0"></span>Hintergrund

#### **Was ist BigBlueButton?**

Ein Open-Source-System für Videokonferenzen. Als Abkürzung wird oftmals BBB verwendet.

#### **Was ist Greenlight?**

Greenlight ist der Name einer sogenannten simple-to-use web application für BigBlueButton. Vereinfacht gesagt ermöglicht Greenlight eine einfach zu verwaltende Oberfläche.

#### **Was ist [bbb.wikipedia.de?](http://bbb.wikipedia.de)**

Bei [bbb.wikipedia.de](http://bbb.wikipedia.de) handelt es sich um eine von Wikimedia Deutschland für die Wikimedia-Communitys zur Verfügung gestellte Instanz von BigBlueButton. Wikimedia Deutschland arbeitet für die Bereitstellung des Angebots mit dem Dienstleister [phasedrei](https://phasedrei.de) zusammen.

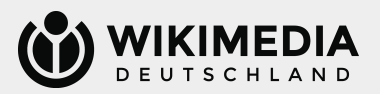

### <span id="page-3-0"></span>Regeln und Unterstützung

#### **Welche Regeln gelten für die Nutzung des Angebots?**

Diese BigBlueButton-Instanz ist Teil des Förderangebots WikiVideoCon und wird vom Verein Wikimedia Deutschland zur Verfügung gestellt. Es gelten daher die [Förderrichtlinien](https://de.wikipedia.org/wiki/Wikipedia:Wikimedia_Deutschland/F%C3%B6rderrichtlinien) und die [WikiVideoCon-Spielregeln.](https://de.wikipedia.org/wiki/Wikipedia:F%C3%B6rderung/WikiVideoCon/Spielregeln) Für die Einhaltung dieser Spielregeln sind alle Teilnehmenden nach ihren Möglichkeiten (z. B. Moderationsrechte) verantwortlich.

#### **Wer ist bei Fragen und/oder Problemen ansprechbar?**

Wende dich bei Fragen, Unsicherheiten oder Problemen gern jederzeit an das Team Communitys und Engagement von Wikimedia Deutschland, welches du über [community@wikimedia.de](mailto:community@wikimedia.de) erreichen kannst.

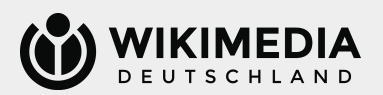

### BigBlueButton von WMDE: [bbb.wikipedia.de](http://bbb.wikipedia.de)

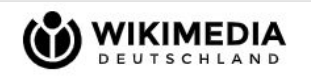

Registrieren Anmelden

### Willkommen in BigBlueButton.

BigBlueButton ist ein Open-Source-Webkonferenzsystem für Online-Klassen. Die Plattform maximiert die Zeit für angewandtes Lernen, indem sie es Studenten ermöglicht, zusammenzuarbeiten und Feedback in Echtzeit zu erhalten.

Erstellen Sie Ihre eigenen Räume, um Konferenzen abzuhalten, oder schließen Sie sich über einen kurzen und bequemen Link anderen an.

Mehr über BigBlueButton erfahren  $\rightarrow$ 

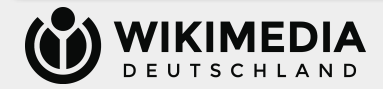

## <span id="page-5-0"></span>Registrierung I

#### **Ist eine Registrierung notwendig?**

Für die reine Teilnahme an Videokonferenzen ist keine [Registrierung](https://bbb.wikipedia.de/signup) notwendig. Wenn du selbst eine Videokonferenz organisieren möchtest, dann benötigst du jedoch ein Konto.

#### **Welche Daten werden für die Registrierung benötigt?**

Wir fragen nach einem Namen (frei wählbar – z. B. Klar- oder Benutzername –, wird aber sichtbar sein in Videokonferenzen und als Organisator\*in einer Veranstaltung) und einer E-Mail-Adresse (über diese müssen E-Mails empfangbar sein, hierüber geschieht die Verifizierung deines Accounts; deine E-Mail-Adresse ist nicht öffentlich einsehbar). Zudem musst du ein Passwort wählen. Dieses muss aus mindestens acht Zeichen bestehen, einen Großbuchstaben, eine Zahl und ein Sonderzeichen enthalten.

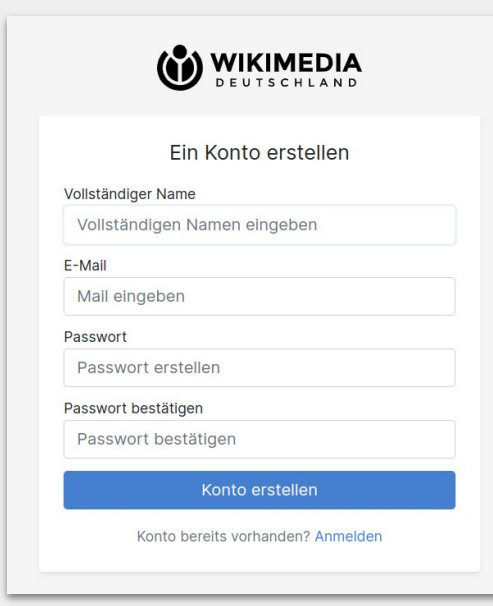

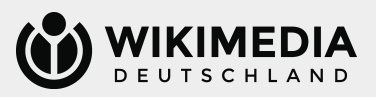

### Registrierung II

### **Warum wird für die Registrierung nicht – wie bei anderen Angeboten – eine Authentifizierung mittels OAuth angeboten?**

OAuth ([Hintergrundinformationen\)](https://de.wikipedia.org/wiki/Hilfe:OAuth) ist ein Verfahren, mit dem Personen, die über ein Konto in den Wikimedia-Projekten verfügen, sich gegenüber externen Softwareprodukten authentifizieren können.

Leider funktioniert OAuth bei BigBlueButton nicht gegen MediaWiki und eine entsprechende Programmierung und vor allem Wartung wäre ein nicht vertretbarer Aufwand.

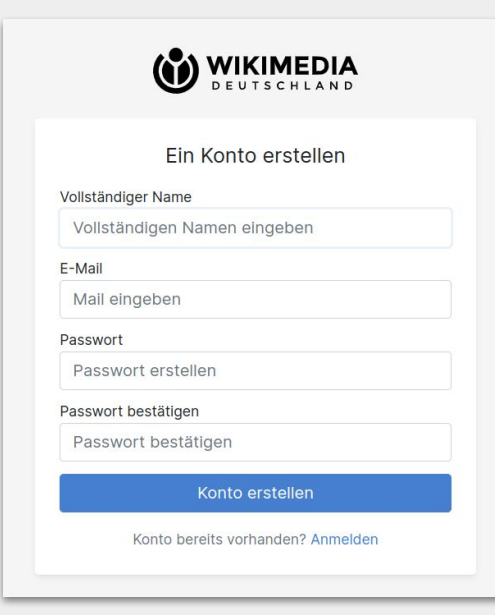

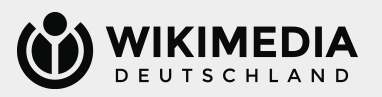

### Kontoaktivierung I

#### **Wie geht es nach der Registrierung weiter?**

Du erhältst eine E-Mail an deine hinterlegte E-Mail- Adresse mit einem Aktivierungslink ("Activate Account").

Die E-Mail wird von [bbb-wmde@wikipedia.de](mailto:bbb-wmde@wikipedia.de) verschickt, bitte schaue ggf. auch im Spam-Ordner nach. Wenn du dem Link folgst, wirst du wieder zu [bbb.wikipedia.de](http://bbb.wikipedia.de) weitergeleitet.

#### **Welcome to BigBlueButton!**

To get started, please activate your account by clicking on the button below.

**Activate Account** 

The link will expire in 24 hours

If the link expires, please log in and request a new activation email

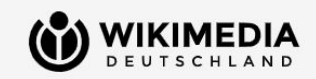

#### Kontoaktivierung

Konto wurde noch nicht verifiziert.

Um Greenlight zu benutzen, bitte das Konto anhand der Anleitung, die per Aktivierungs-Email geschickt wurde, verifizieren

Wenn noch keine Aktivierungs-Email angekommen ist, oder es Probleme damit gibt, bitte unten eine neue Aktivierungs-Email anfordern.

#### Bestätigungsmail erneut send

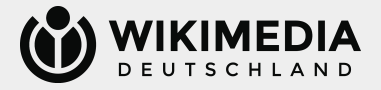

### Kontoaktivierung II

### **Ich bin dem Aktivierungslink gefolgt, kann mich aber noch nicht anmelden.**

Nach der erfolgten E-Mail-Verifizierung wird das Team Communitys und Engagement von Wikimedia Deutschland dein Konto zeitnah freischalten. Dies geschieht üblicherweise innerhalb von einem Werktag. Solange ist ein Anmelden noch nicht möglich (siehe Hinweis im Screenshot).

Nach der Freischaltung kannst du dich ganz normal anmelden.

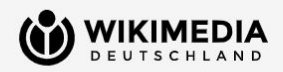

### Ausstehende Registrierung

Vielen Dank für Ihre Registrierung! Ihr Konto muss derzeit noch von einem Administrator genehmigt werden.

Zurück zur Startseite

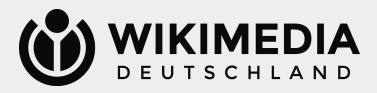

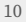

# <span id="page-9-0"></span>Anmeldung

### **Mein Konto ist freigeschaltet, wie geht es weiter?**

Nach der Freischaltung deines Kontos kannst du dich auf [bbb.wikipedia.de](http://bbb.wikipedia.de) ganz regulär anmelden und wirst anschließend in die [Oberfläche zum Anlegen von Videokonferenzen](https://bbb.wikipedia.de/rooms) weitergeleitet.

Nebenstehend findest du einen Screenshot der Oberfläche nach der Anmeldung. Die weiteren Seiten dieser Anleitung geben eine kurze Einführung in die Nutzung dieser.

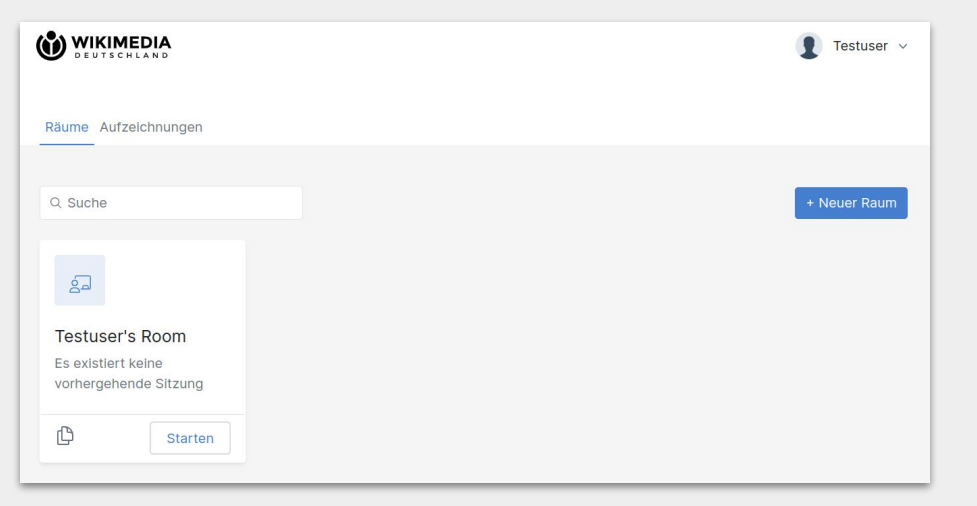

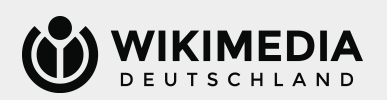

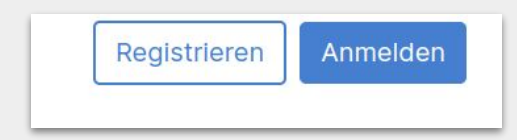

# <span id="page-10-0"></span>Begriffe bei der BBB-Nutzung I

#### **Was ist ein "Raum" / "Room"?**

Ein Raum ist ein virtueller Tagungsort in BigBlueButton. Du kannst in deinem Konto mehrere verschiedene Räume anlegen. Ein Raum hat stets eine gleichbleibende URL, mit welcher die Teilnehmenden einer Veranstaltung den richtigen Ort der digitalen Veranstaltungen finden können.

#### **Wie viele "Räume" kann ich anlegen?**

Es gibt eine technische Beschränkung auf 100 Räume pro Konto. Bitte geh aber sparsam mit eingerichteten Räumen um (schon damit du selbst die Übersicht behalten kannst). Für eine Veranstaltungsreihe reicht ein einzelner Raum, nicht jede Veranstaltung der Reihe benötigt einen eigenen Raum. Nicht mehr benötigte Räume kannst du löschen.

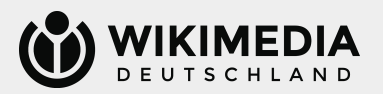

## Begriffe bei der BBB-Nutzung II

#### **Was heißt "Moderation" bei BigBlueButton?**

Moderation im Kontext von BigBlueButton bedeutet, dass Personen mit entsprechenden Rechten in der Veranstaltungen ihren Bildschirm teilen können, Teilnehmende (wenn die Warteraum-Funktion aktiviert ist) hinzufügen können und Teilnehmende auch stummschalten oder aus der Veranstaltung entfernen können.

Es empfiehlt sich grundsätzlich die Verantwortung der Moderationsrechte auf mehrere vertrauenswürdige Schultern zu verteilen, aber die Zahl der Moderationen auch nicht zu groß werden zu lassen. Die genaue Zahl der Personen, die sinnvollerweise Moderationsrechte für eine Veranstaltung haben sollten, hängt auch stark von der (erwarteten) Zahl der Teilnehmenden und der Tatsache, ob der Link zur Veranstaltung öffentlich geteilt wurde, ab.

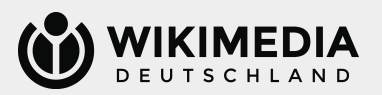

### <span id="page-12-0"></span>Raum einrichten I

#### **Wie richte ich einen Raum ein?**

Klicke hierzu auf die Schaltfläche "+ Neuer Raum", es öffnet sich ein kleines Fenster. Dort kannst du dem neuen Raum einen Namen geben.

Tipp: Wähle hier am besten einen Namen, unter dem du den Raum auch schnell wiederfinden kannst. Der Name des Raums wird für die Teilnehmenden sichtbar sein, er sollte also zur Veranstaltung passen oder selbsterklärend sein.

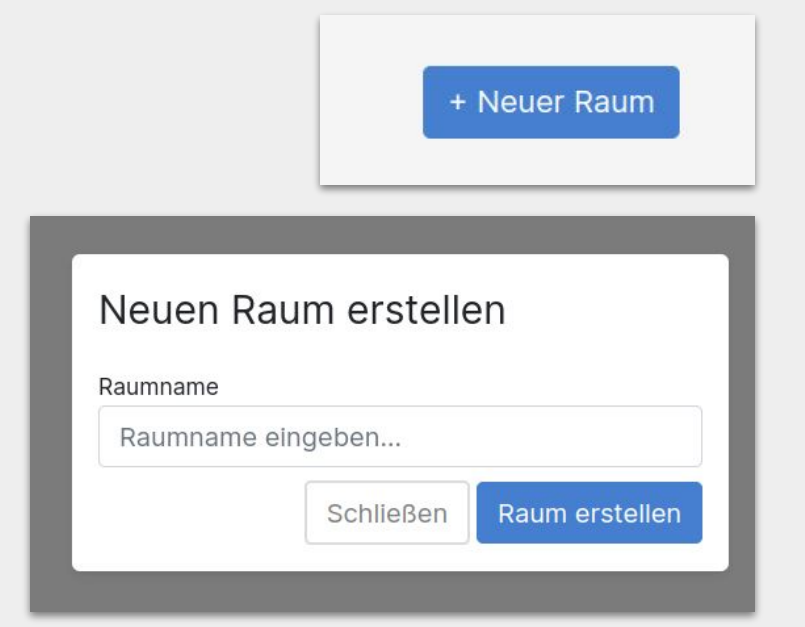

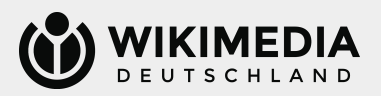

### Raum einrichten II

#### **Der Raum ist angelegt, wie geht es weiter?**

Du findest den Raum nun in deiner Übersicht der durch dich verwalteten Räume. Dort gibt es bereits nach der ersten Anmeldung deinen persönlichen Raum, jeder weitere Raum erscheint dann auch in dieser Übersicht.

Einen angelegten Raum findest du auch über das kleine Suchfeld oberhalb der Raumauflistung über seinen Namen.

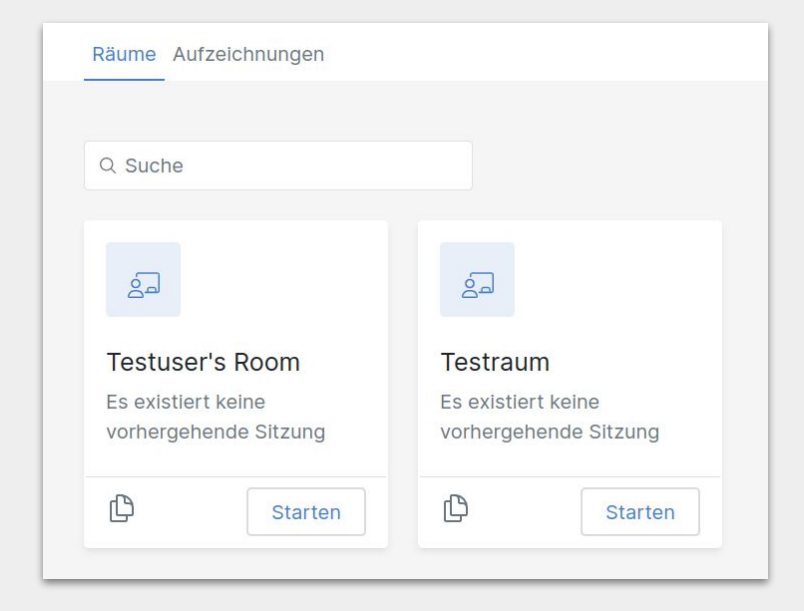

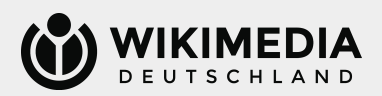

### Raum einrichten III

#### **Wie passe ich die Einstellungen des Raums an?**

Klicke hierzu auf den gewünschten Raum in der Übersicht, du gelangst damit in die Verwaltung des Raums. Um die Einstellungen anzupassen, klicke nun auf "Einstellungen".

Du siehst nun die nebenstehende Ansicht. Dort kannst du auch den Raumnamen ändern und ihn löschen.

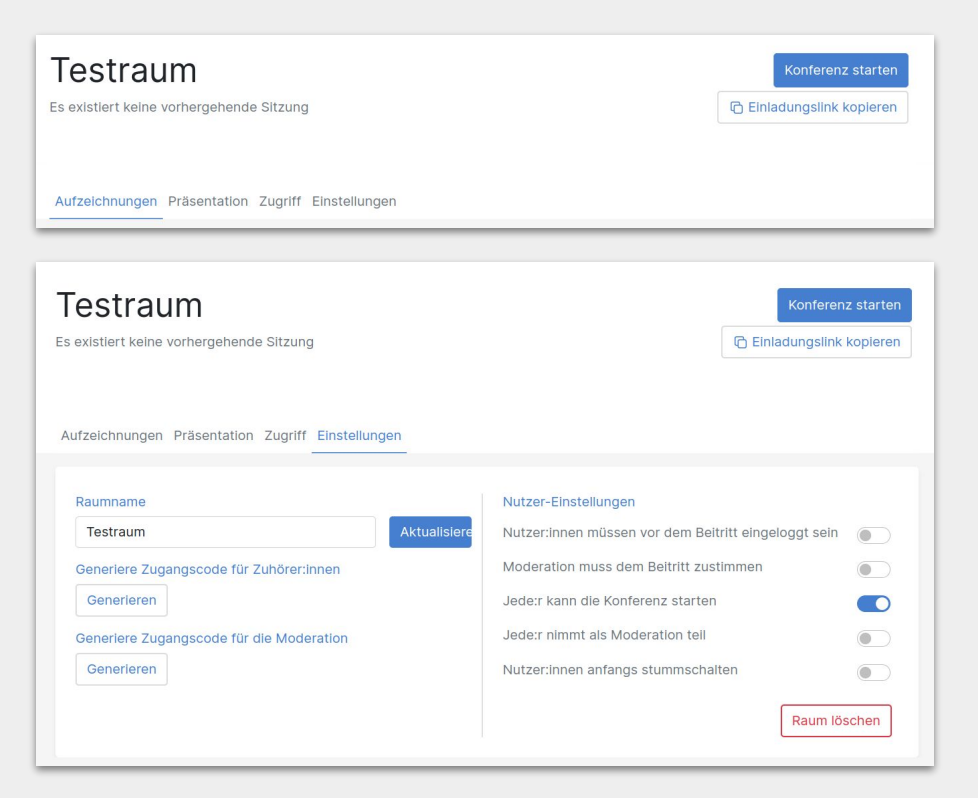

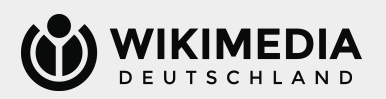

### Raum einrichten IV

#### **Welche Einstellungen sind sinnvoll?**

Grundsätzlich kannst du diese Entscheidung am besten selbst treffen, wir können hier nur einige Informationen zu den Einstellungen geben. Nebenstehend siehst du die Standard-Einstellungen. Dies sind Empfehlungen seitens WMDE.

Wenn du möchtest, dass nur Personen an der Veranstaltungen teilnehmen, die selbst ein BBB-Konto haben und in diesem angemeldet sind, dann kannst du die Einstellung "Nutzer:innen müssen vor dem Beitritt eingeloggt sein" aktivieren.

Wenn du einen Warteraum für die Veranstaltungen aktivieren und Teilnehmende einzeln zur Veranstaltung hinzufügen möchtest, so wähle "Moderation muss dem Beitritt zustimmen".

Wenn du möchtest, dass immer erst eine Person mit Moderationsrechten den digitalen Raum betreten soll, bevor die Veranstaltung startet, dann deaktiviere "Jede:r kann die Konferenz starten".

#### Nutzer-Einstellungen

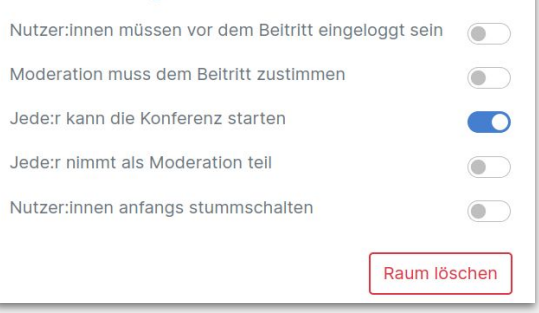

Wenn du nur eine kleine Veranstaltung planst, dann kann es sinnvoll sein, dass alle Teilnehmenden automatisch Moderationsrechte haben, dann aktiviere "Jede:r nimmt als Moderation teil" – wir raten bei größeren oder öffentlichen Veranstaltung eher davon ab.

Wenn Teilnehmende nach Beitritt zur Veranstaltung zunächst selbstständig ihr Mikrofon aktivieren sollen, dann aktivere die Einstellung "Nutzer:innen anfangs stummschalten".

→ Aktivierte Einstellungen werden in der Übersicht blau dargstellt, deaktivierte Einstellungen sind ausgegraut dargestellt.

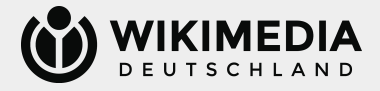

### Raum einrichten V

### **Ich möchte mir die Verantwortung für die Raumverwaltung teilen, geht das?**

Ja, das ist möglich. Klicke hierzu in der Verwaltung des Raums auf "Zugriff" und anschließend auf das Feld "+ Zugriff teilen".

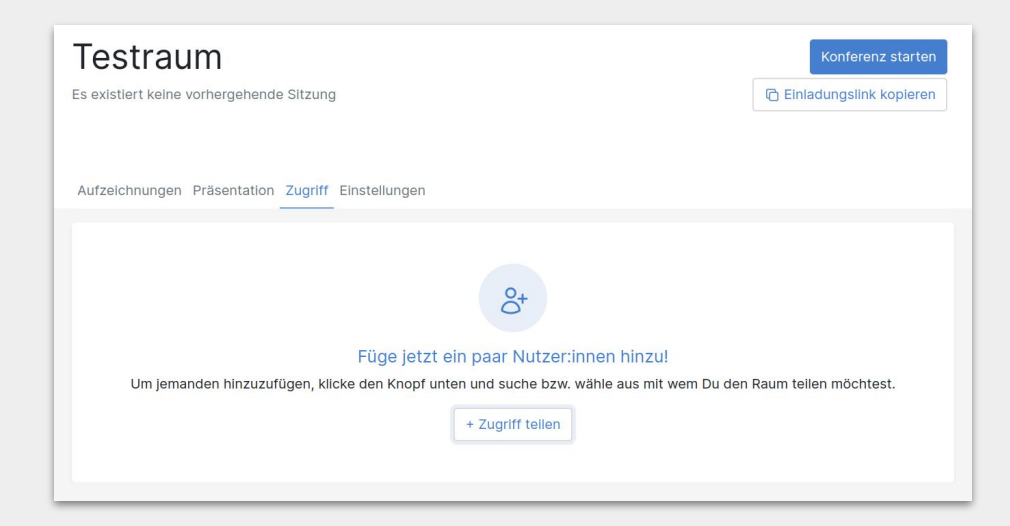

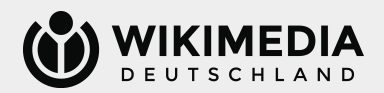

### Raum einrichten VI

#### **Wie teile ich den Raumzugriff?**

Nach Klick auf "+ Zugriff teilen" öffnet sich ein Fenster. Gib dort den Namen der Person ein, mit der du den Raumzugriff teilen möchtest. Du kannst die Person dann auswählen, klicke dafür in das Kästchen vor dem Namen und dann auf "Teilen".

Hinweis: Damit das Teilen des Raumzugriffes möglich ist, muss die gewünschte Person ebenfalls ein BBB-Konto auf dieser Instanz haben! Bitte die Person ggf. sich zunächst ein Konto einzurichten.

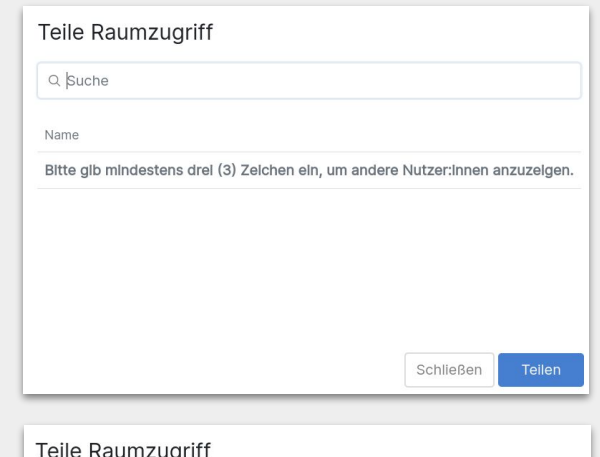

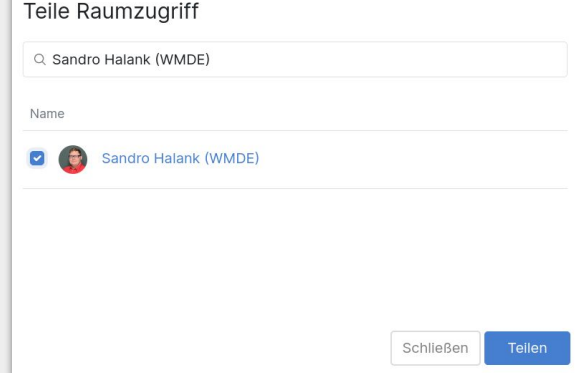

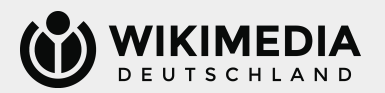

### Raum einrichten VII

#### **Wie erfährt die Person vom geteilten Raumzugriff?**

Die Person, mit der du einen Raum geteilt hast, sieht in ihrer Oberfläche, dass es einen von dir geteilten Raum gibt. Die Person kann zudem die Einstellungen des Raums bearbeiten und sieht auch, welche Personen noch Zugriff auf den Raum haben. Sie kann allerdings keine Zugriffsrechte auf die Raumverwaltung ändern oder entfernen.

Sollte es beim Raumzugriff einmal zu Problemen kommen, wende dich gern an das Team Communitys und Engagement unter [community@wikimedia.de.](mailto:community@wikimedia.de)

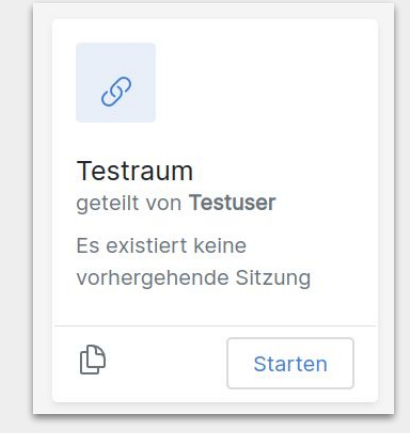

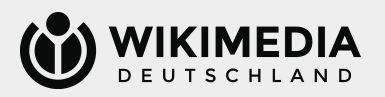

### Raum einrichten VIII

#### **Wie verwalte ich den Raumzugriff?**

Du siehst in der Übersicht eines jeden Raums, wer Zugriff auf diesen Raum hat. Als erstellende Person kannst du diese Zugriffe verwalten.

Möchtest du eine Zugriffsberechtigung entfernen,

so klicke einfach auf das Mülleimer-Symbol neben ihrem Namen. Die Person verliert den Zugriff auf den Raum.

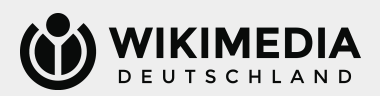

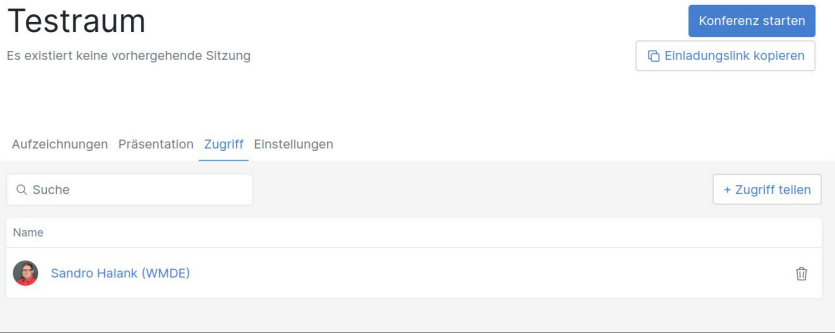

### <span id="page-20-0"></span>Veranstalten I

#### **Wie komme ich an den Link für die Veranstaltung?**

Klicke hierzu in der Raumverwaltung einfach auf das Feld "Einladungslink kopieren". Der Link zum Raum wird nun automatisch in deine Zwischenablage übernommen und du kannst ihn mit anderen Personen teilen.

Du selbst gelangst mit einem Klick auf "Konferenz starten" auch direkt in den Raum.

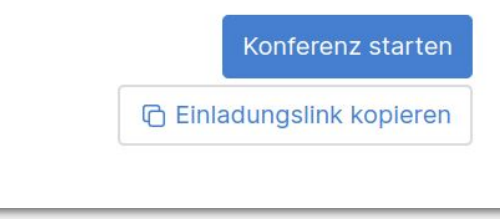

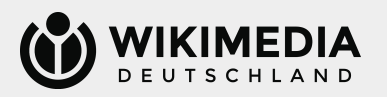

### Veranstalten II

### **Ich möchte die Moderationsrechte für die Veranstaltung teilen, wie geht das?**

Du kannst einerseits den Raumzugriff mit anderen Personen teilen (siehe "Raum einrichten VI" in diesem Dokument), damit gibst du Zugriff auf die Verwaltung des gesamten Raums.

Wenn du nur für die Veranstaltungen die Moderationsrechte teilen möchtest, generiere einen Zugriffscode für die Moderation in den Einstellung in der Raumverwaltung. Klicke dazu auf das Feld "Generieren" im Abschnitt "Generiere Zugangscode für die Moderation". Der Code wird automatisch erstellt.

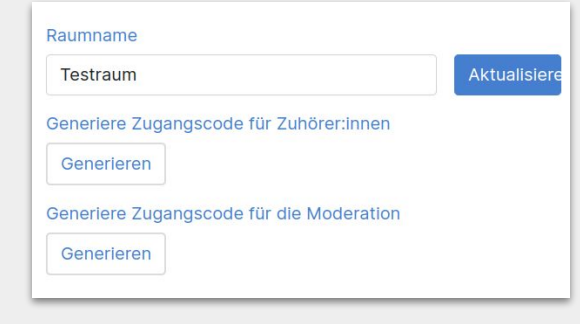

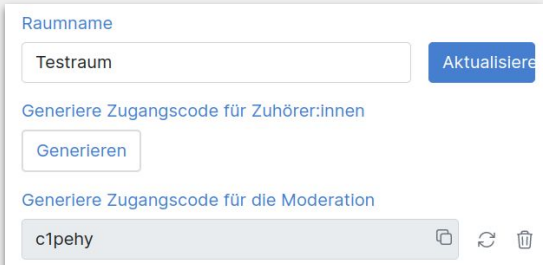

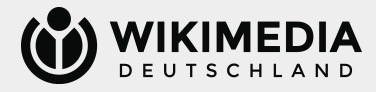

### Veranstalten III

#### **Ich möchte meine Veranstaltung vor "[Zoom](https://en.wikipedia.org/wiki/Zoombombing)[bombing"](https://en.wikipedia.org/wiki/Zoombombing) schützen. Wie mache ich das?**

Wenn du deine Veranstaltung schützen möchtest, gibt es verschiedene Möglichkeiten. Stelle sicher, dass mehrere Moderationen anwesend sind, die störende Personen aus der Veranstaltung entfernen können. Teile den Link zur Veranstaltung (wenn sinnvoll möglich) nicht öffentlich, aktiviere den Warteraum oder erstelle auch für Teilnehmende einen Zugangscode. Dies funktioniert mittels Klick auf "Generieren" im Abschnitt "Generiere Zugangscode für Zuhörer:innen". → Leite diesen Code an die Teilnehmenden weiter!

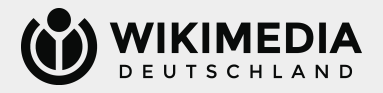

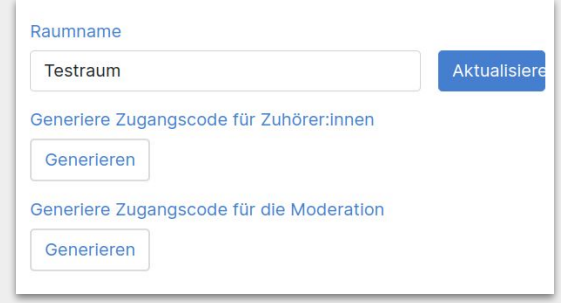

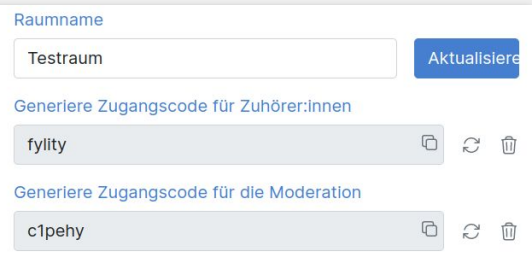

## <span id="page-23-0"></span>Aufzeichnung

#### **Wie kann ich eine Aufzeichnung einer Veranstaltung vornehmen?**

Aus datenschutzrechtlichen Gründen ist diese Funktion in unserer BBB-Instanz standardmäßig deaktiviert und kann auch nicht durch einzelne Nutzende aktiviert werden.

Sollte es den Bedarf einer Aufzeichnung geben, dann melde dich bitte frühzeitig vor der Veranstaltung (spätestens 14 Tage vorher) beim Team Communitys und Engagement unter [community@wikimedia.de.](mailto:community@wikimedia.de) Gemeinsam mit dir klärt das Team dann die rechtlichen Rahmenbedingungen und Möglichkeiten für eine Aufzeichnung.

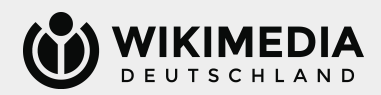

### <span id="page-24-0"></span>Teilnehmen I

#### **Ich habe den Link zu einer Veranstaltung, wie nehme ich teil?**

Öffne den Link in einem Browser deiner Wahl. Du siehst dann den Namen des Raumes und die Person, die den Raum angelegt hat. Gib deinen Namen (frei wählbar – z. B. Klaroder Benutzernamen) in das Feld ein und klicke dann auf "Konferenz beitreten". Deinen einmal eingegebenen Namen kannst du danach für diese Veranstaltung nicht mehr ändern.

 $\rightarrow$  Grundsätzlich ist BigBlueButton mit allen aktuellen Browsern nutzbar. Unter Firefox und Safari kann es zu einzelnen Einschränkungen kommen. Wir empfehlen daher die Nutzung eines auf Chromium basierenden Browsers (z. B. Google Chrome / Chromium, Vivaldi, Opera oder Microsoft Edge ab Version 79).

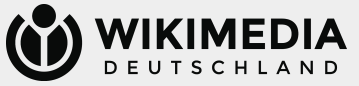

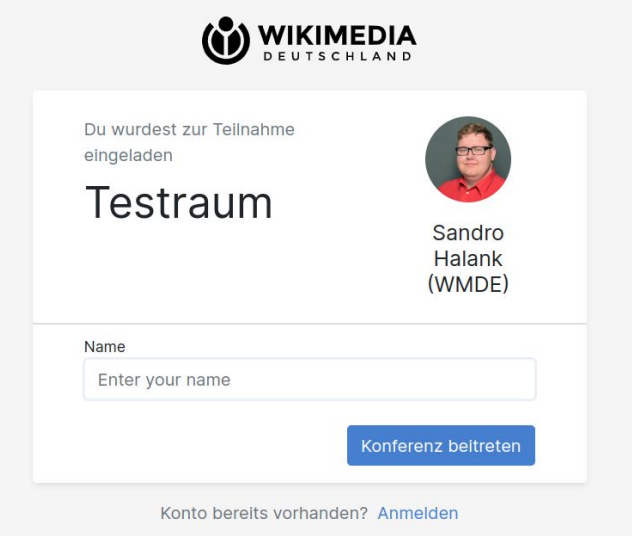

### Teilnehmen II

### **Ich habe einen Zugangscode zur Veranstaltung bekommen, was mache ich damit?**

Wenn seitens der organisierenden Personen Zugangscode für Teilnehmende oder Moderationen erstellt wurden, dann sieht die Ansicht nach Öffnen des Links in deinem Browser leicht anders aus: Es gibt noch ein Feld "Zugangscode", dort gibst du deinen Code ein und klicke auf "Konferenz beitreten".

Wurde nur ein Zugangscode für Moderationen generiert, dann ist die Eingabe nur für Personen, die diese Rechte haben sollen, notwendig. Alle anderen können ohne Eingabe als "normale" Teilnehmende teilnehmen. Wurde auch ein Zugangcode für Teilnehmende generiert, dann müssen alle Teilnehmenden einen Code zur Teilnahme eingaben. Zur Generierung siehe "Veranstalten II" und "Veranstalten III" in dieser Anleitung.

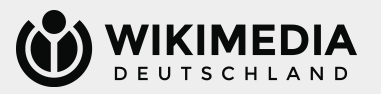

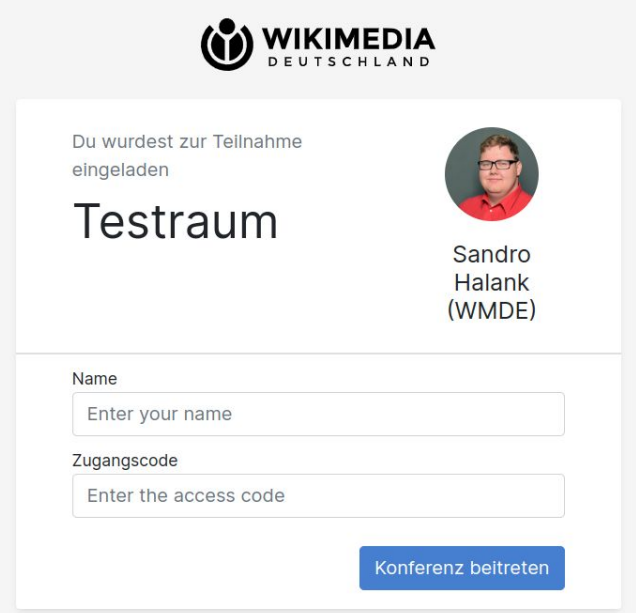

### Teilnehmen III

#### Ich habe "Konferenz beitreten" geklickt, was **passiert nun?**

Wenn seitens der organisierenden Personen Zugangscode für Teilnehmende oder Moderationen erstellt wurden, dann sieht die Ansicht nach Öffnen des Links in deinem Browser leicht anders aus: Es gibt noch ein Feld "Zugangscode", dort gibst du deinen Code ein.

Wurde nur ein Zugangscode für Moderationen generiert (siehe "Veranstalten II" in diesem Dokument), dann ist die Eingabe nur für Personen, die diese Rechte haben sollen, notwendig. Alle anderen können ohne Eingabe als "normale" Teilnehmende teilnehmen. Wurde auch ein Zugangscode für Teilnehmende generiert (siehe "Veranstalten III" in diesem Dokument), dann ist der Konferenzbeitritt nur mit diesem Zugangscode möglich.

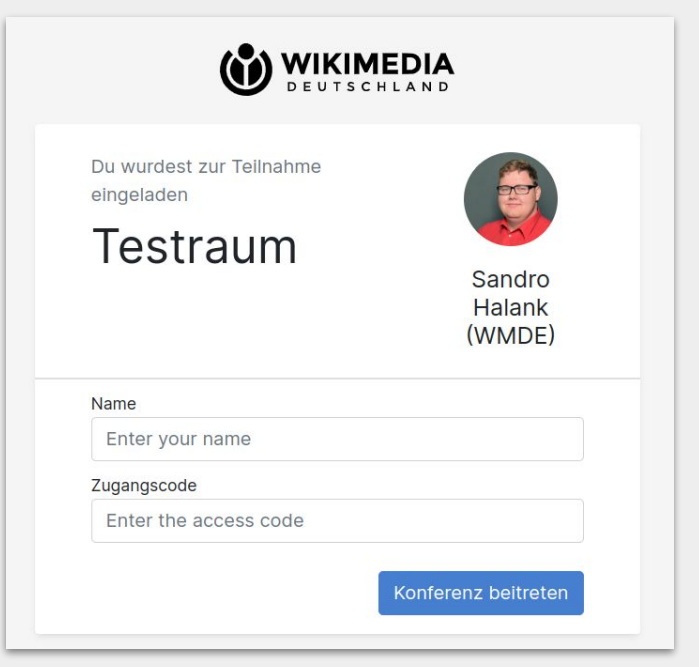

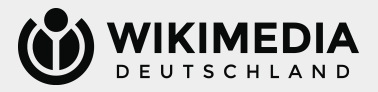

### Teilnehmen IV

#### **Ich bin der Konferenz beigetreten, was nun?**

Du wirst automatisch in den digitalen Veranstaltungsraum weitergeleitet.

Dort wirst du gefragt, ob du "Mit Mikrofon" oder im Modus "Nur zuhören" teilnehmen möchtest. Bei einer Teilnahme mit Mikrofon wirst du von deinem Browser nach der Berechtigung des Zugriffs auf dein Mikrofon gefragt und kannst anschließend deine Audioeinstellungen ändern.

Anschließend funktioniert die Teilnahme wie jede reguläre BigBlueButton-Veranstaltung.

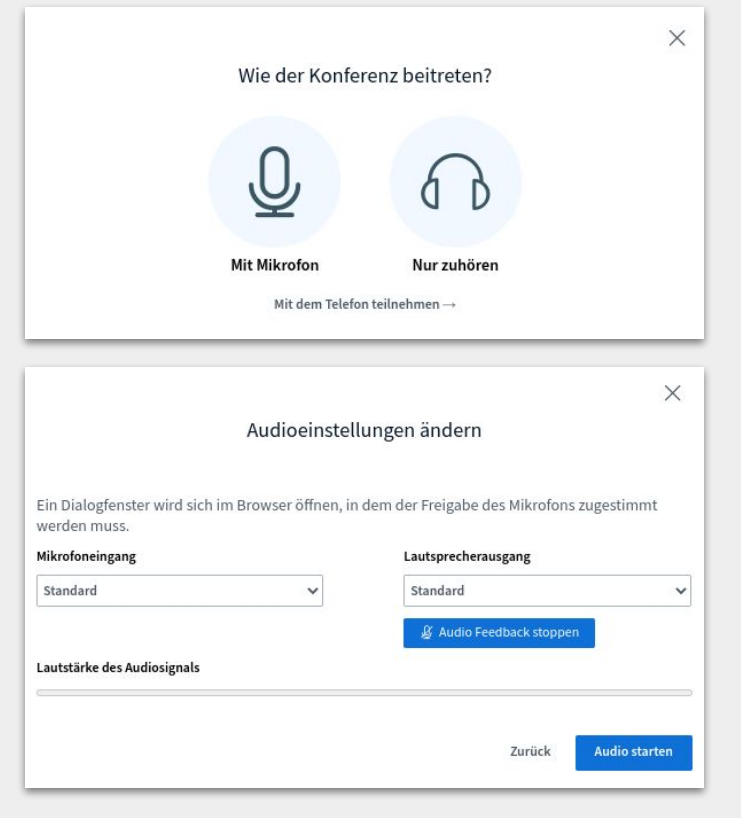

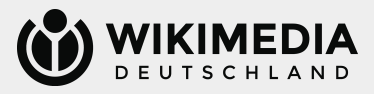

### Teilnehmen V

#### **Ich möchte per Telefon teilnehmen, geht das?**

Für jeden Raum gibt es eine feste Telefonnummer, über welche eine Teilnahme via Telefon möglich ist. Um die Telefonnummer und die PIN für den Raum herauszufinden, klicke beim Konferenzbeitritt via Browser auf das Feld "Mit dem Telefon teilnehmen  $\rightarrow$ ", es öffnet sich nun ein kleines Fenster mit den notwendigen Informationen. Diese können, wie der Link zur Veranstaltung, geteilt werden.

Die Konferenz-PIN ist in der Regel ein fünfstelliger Zahlencode, der über das Tastenfeld des Telefons nach Aufforderung eingegeben werden muss.

Für die Teilnahme via Telefon erfolgt die Stumm- bzw. Aktivschaltung über die Taste "0" des Tastenfeld des Telefons.

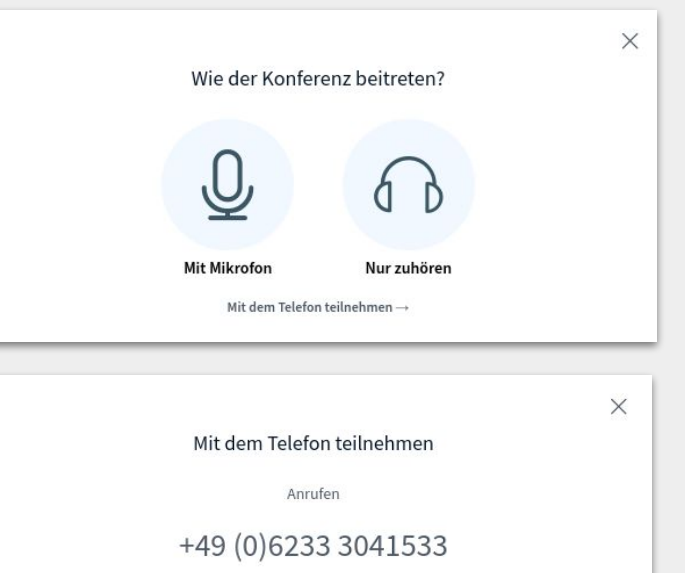

und diese Konferenz-PIN eingeben:

XX XXX

Tipp: Mit der '0' Taste am Telefons sich stumm bzw. aktiv schalten.

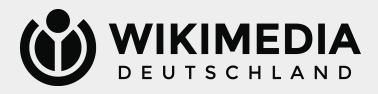

### Teilnehmen VI

#### **Wo finde ich eine Einführung in die Teilnahme an BigBlueButton?**

Zu BigBlueButton gibt es zahlreiche Tutorials online zu finden, die die Nutzung sehr gut erklären können. [Dieses YouTube-Tutorial](https://www.youtube.com/watch?v=zR8Am-yQ6Bc#t=00m39s) erklärt die wesentlichen Funktionen auf eine sehr anschauliche Art und Weise.

Die folgenden Folien sollen zudem einen groben Überblick über die wesentlichen Funktionen für die Nutzung von BigBlueButton geben.

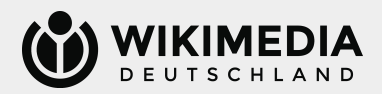

### Teilnehmen VII

Der Screenshot zeigt die Ansicht nach dem Betreten des Raums. Ganz links befindet sich eine Leiste mit Optionen und Übersichten, rechts daneben die Spalte mit dem Chat. Das große Fenster mit dunklem Hintergrund ist das eigentliche Fenster der Videokonferenz. Dort sind die ggf. geteilte Präsentation und die Kacheln mit den Bildern der anderen Teilnehmenden sichtbar.

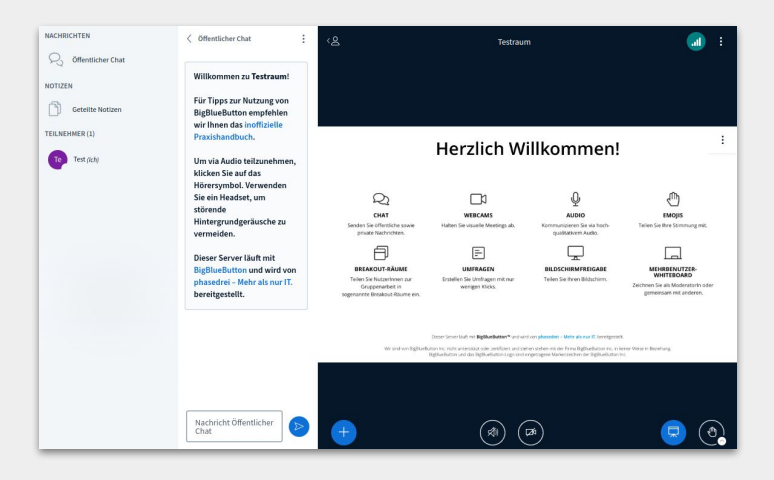

In der linken Spalten finden sich die Optionen "Öffentlicher Chat" für Nachrichten an alle Teilnehmenden. "Geteilte Notizen" halten einen Texteditor (Etherpad) bereit, in dem zum Beispiel gemeinsam ein Protokoll geschrieben werden. Bei Klick auf die Option "Geteilte Notizen" erscheinen diese anstelle des Chatfenster in der Spalte rechts daneben.

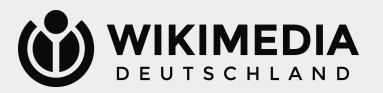

### Teilnehmen VIII

In der linken Spalten sind zudem alle Teilnehmenden, die sich aktuell in diesem Raum befinden, zu sehen.

Personen, die Moderationsrechte haben, sehen dort auch Teilnehmende, die sich ggf. im Warteraum befinden und können dort den Zugang verwalten.

Neben den Personen ist jeweils ein kleines Icon zu sehen,

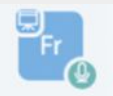

diese bedeuten: Person teilt gerade eine Präsentation (blaues Icon oben links) Person hat das Mikrofon aktiviert (Mikrofon-Icon grün, unten rechts)

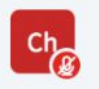

**Ch<sub>os</sub>** Person hat das Mikrofon gerade deaktiviert (Mikrofon-Icon rot, unten rechts)

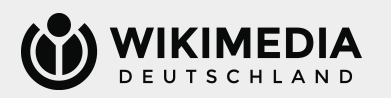

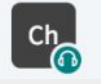

 Person hat den Modus "Nur zuhören" aktiviert und kann deshalb nicht sprechen (Kopfhörer-Icon, unten rechts)

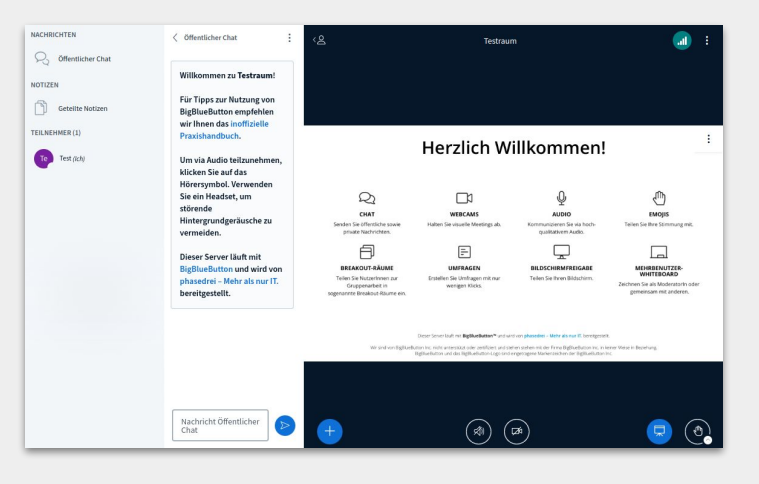

### Teilnehmen IX

Auch du tauchst in der Liste der Teilnehmenden auf. Dein Name steht dabei immer ganz oben. Du kannst auf deinen Namen klicken, dann öffnet sich ein Menü. Du kannst dort eine Stummschaltung aufheben oder aktivieren.

Du kannst auch einen "Status" setzen. Dieser kann eine Reaktion sein, aber der Hinweis auf eine (kurzfristige) Abwesenheit oder eine Meldung für die Redeliste ("Hand heben") – diese wird von de Moderation gesehen.

Personen mit Moderationsrechte haben ein rechteckiges Icon, normale Teilnehmende ein rundes Icon.

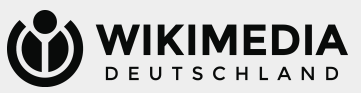

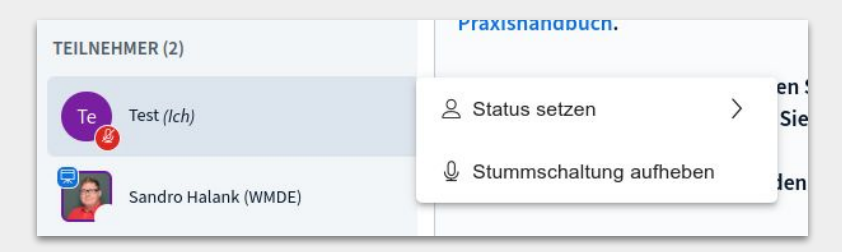

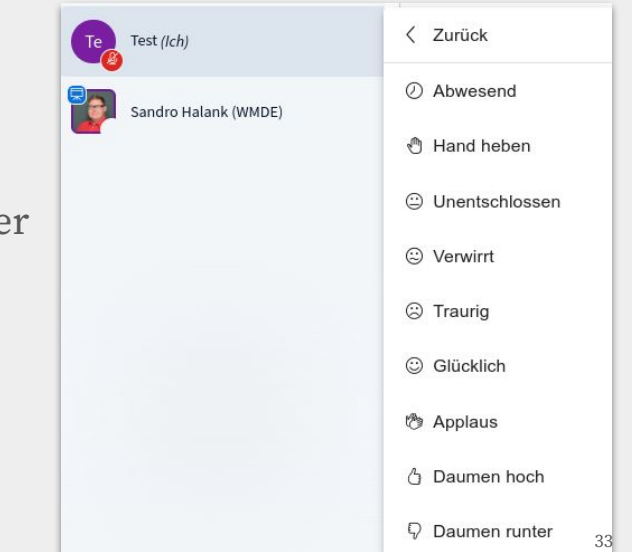

### Teilnehmen X

Klickst du auf den Namen einer anderen Person in der Liste der Teilnehmenden, so kannst du einen privaten Chat mit dieser Personen starten. Dieser wird dir und der anderen Person in der linken Spalte angezeigt.

In der oberen rechten Ecke befindet sich ein Menü (drei Punkte). Darüber gelangst du einerseits zu Einstellungen ("Einstellungen öffnen", siehe "Teilnehmen X" in diesem Dokument) und kannst über "Konferenz verlassen" den Raum verlassen. Du findest zudem Hilfe in Form von Anleitungen.

Das Symbol neben dem Menü (drei Punkte) befindet sich ein Symbol, welches dir eine Rückmeldung zur Qualität deiner Verbindung gibt.

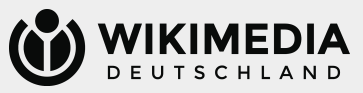

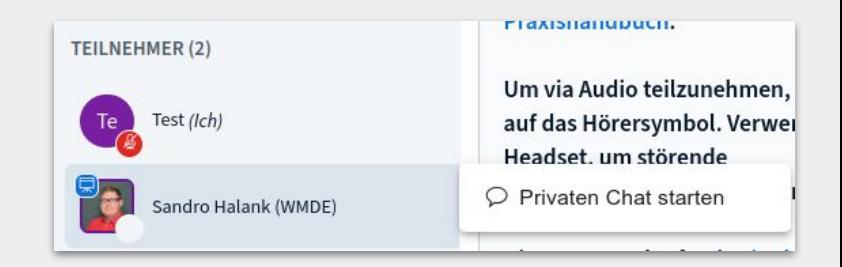

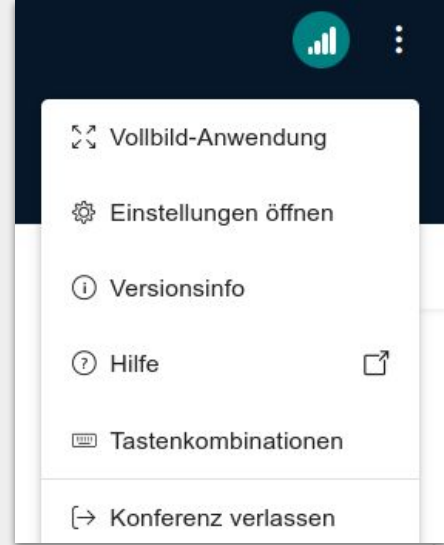

### Teilnehmen XI

Wenn du auf "Einstellungen öffnen" geklickt hast, dann öffnet sich ein Fenster, in dem du verschiedene Einstellungen vornehmen kannst, die eine Nutzungserfahrung von BigBlueButton verbessern können.

Probiere die Einstellungen gern mal in Ruhe aus.

Der Datensparmodus ermöglicht dir, wenn du eine schwache Internetverbindung hast, eine ggf. reibungslosere Teilnahme.

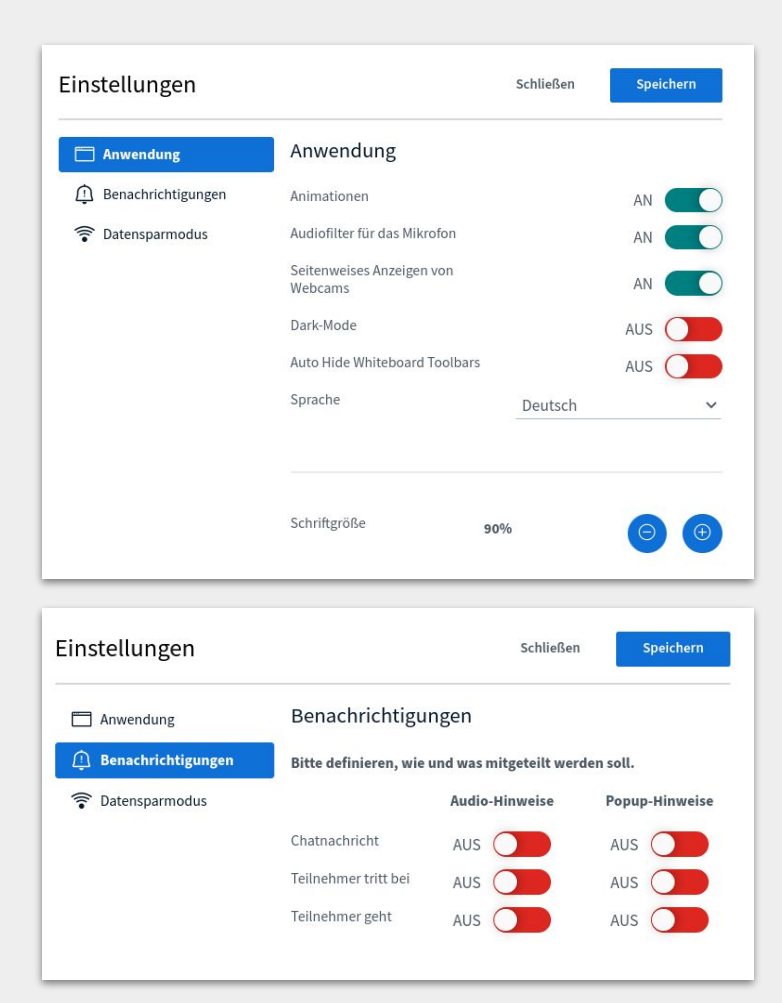

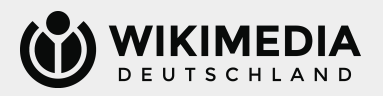

### Teilnehmen XII

Am unteren Rand des Videokonferenzfensters befinden sich verschiedene Buttons. Bist du mit Mikrofon beigetreten, so siehst du ein Mikrofon- Symbol. Dieses ist durchgestrichen, wenn dein Mikrofon deaktiviert ist. Ist es aktiviert, dann leuchtet der Button blau und ist nicht durchgestrichen. Selbiges gilt für das Kamera-Symbol direkt rechts daneben, wenn deine Webcam aktiviert oder deaktiviert ist. Du kannst die Aktivierung bzw. Deaktivierung mittels Klick auf die jeweilige Schaltfläche vornehmen.

Bei erstmaliger Aktivierung der Webcam wirst du ggf. um Freigabe der Berechtigung durch deinen Browser gefragt.

Bist du nur zuhörend in den Raum gekommen, so siehst du ein Köpfhörer-Symbol anstelle des Mikrofon-Symbols. Mit Klick darauf beendest du die Audiowiedergabe und kannst nun mittels Klick auf den durchgestrichenen Lautsprecher zu den Audioeinstellungen zurückkehren (siehe dazu "Teilnehmen IV" in diesem Dokument).

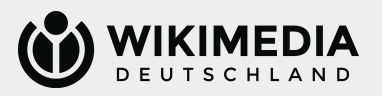

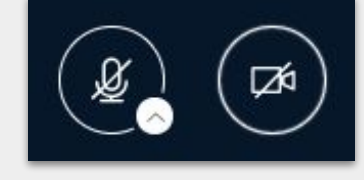

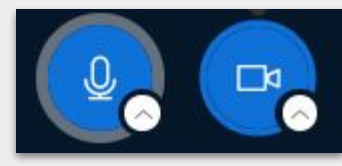

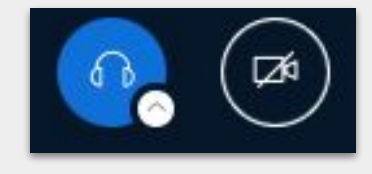

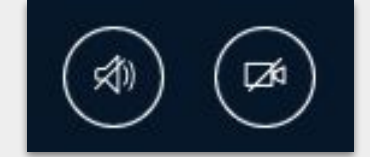

### Teilnehmen XIII

Am rechten Rand findest du zwei Symbole. Mit dem linken Symbol (Präsentation) kannst du einstellen, ob du die Präsentation siehst oder nicht. Standardmäßig ist das Symbol blau hinterlegt, d. h. du siehst die Präsentation. Wenn das Symbol durchgestrichen ist, dann ist die Präsentation für dich ausgeblendet und du kannst sie wieder einblenden, indem du auf das Symbol klickst.

Mit dem Symbol rechts daneben kannst du deine Hand heben (dich also für die Redeliste melden). Dies sieht die Moderation.

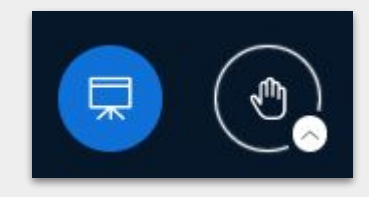

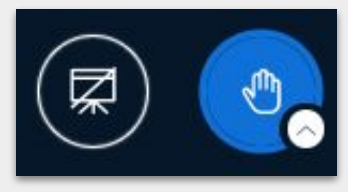

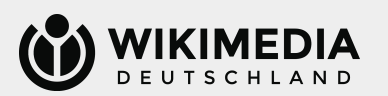

### Teilnehmen XIV

Am linken Rand neben dem Chatfenster befindet sich ein +. Über dieses kannst du das Layout ändern. Nach Klick auf "Layout-Einstellungen" öffnet sich ein Fenster, in dem du verschiedene Layouts auswählen kannst. Probiere gern das Layout aus, welches dir am besten gefällt.

Moderationen können ein Layout für alle Teilnehmenden festlegen.

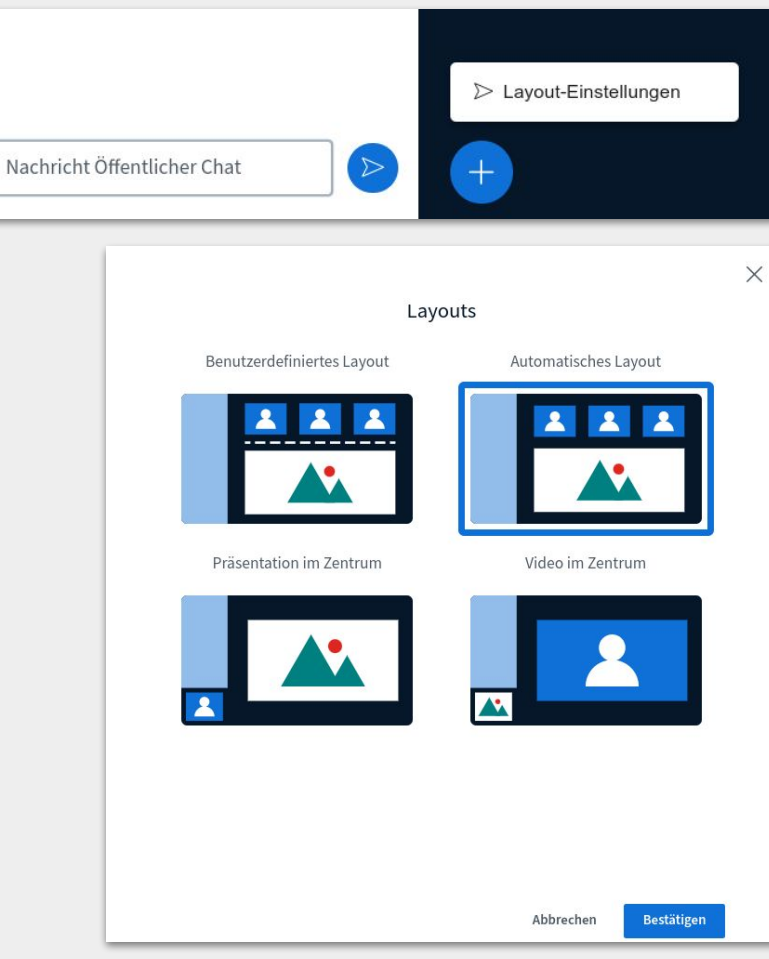

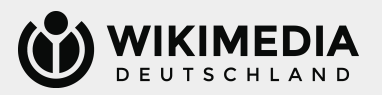

### <span id="page-38-0"></span>Verwalten I

Moderationen können mittels Rad-Symbol in der linken Spalte Einstellungen für alle Teilnehmenden vornehmen. So können bspw. alle Teilnehmenden oder alle Teilnehmenden mit Ausnahme der präsentierenden Person stummgeschaltet werden können. Es können auch die Rechte der Teilnehmenden geändert werden, die Regelungen zum Zugang der Veranstaltung angepasst und Statusicons entfernt werden.

Zudem können Breakout-Räume angelegt werden (siehe dazu "Verwalten II" in diesem Dokument).

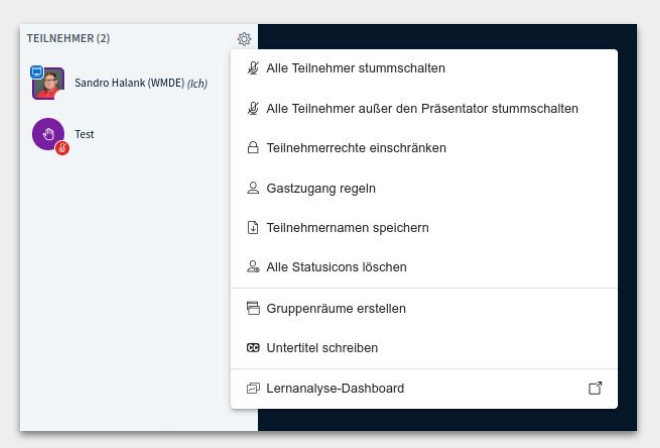

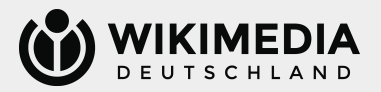

### Verwalten II

Eine Kleingruppenarbeit ist über die Einstellung "Breakout- Räume" möglich. Nach Klick auf diese Option öffnet sich ein Fenster, wo die Anzahl der Räume die Dauer und die Zuweisung der Teilnehmen vorgenommen werden können.

Zudem kann eingestellt werden, ob das Whiteboard und die Notizen nach dem Ende der Kleingruppenarbeit erhalten bleiben sollen.

Die Teilnehmenden sehen immer die verbleibende Zeit für die Kleingruppenarbeit und Moderationen können jeden Raum betreten oder auch alle Breakout-Räume beenden. Zudem können sie eine Nachricht an alle Räume schicken.

Das entsprechende Konfigurationsmenü verbirgt sich hinter der Option "Gruppenräume" in der linken Spalte des Hauptkonferenzraums.

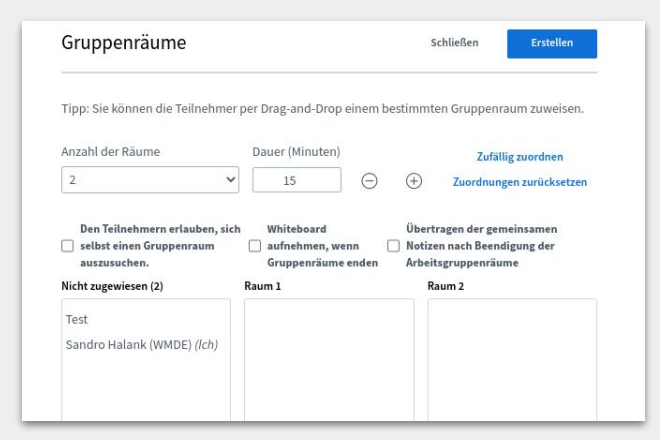

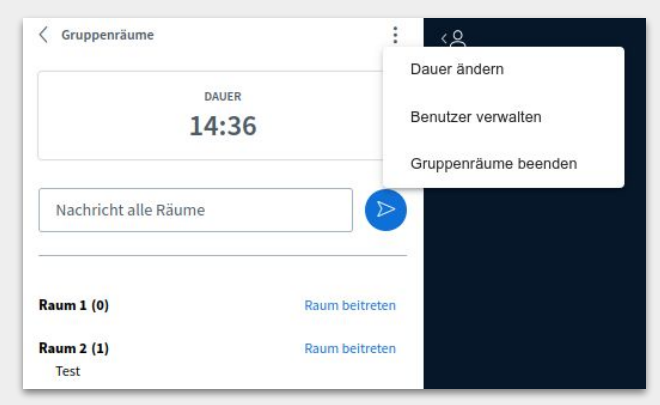

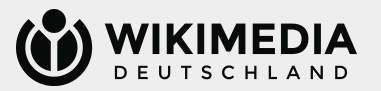

### Verwalten III

Als Moderation kannst du die Rechte der Teilnehmenden verwalten. Dazu klicke auf den Namen der Person.

"Zugriff auf Whiteboard erlauben" ermöglicht die gemeinsame Arbeit an der Whiteboard-Funktion. Du kannst diese Rechte auch wieder entziehen.

Möchtest du eine teilnehmende Person die Rechte zum Präsentieren geben, dann klicke auf "Zum Präsentator machen". Du kannst diese Rechte auch wieder entziehen.

Moderation vergibst du mittels "Zum Moderator machen". Du kannst diese Rechte auch wieder entziehen.

Möchtest du eine teilnehmende Person entfernen, dann klicke auf "Teilnehmer entfernen".

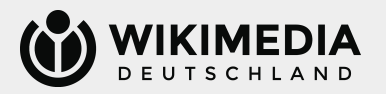

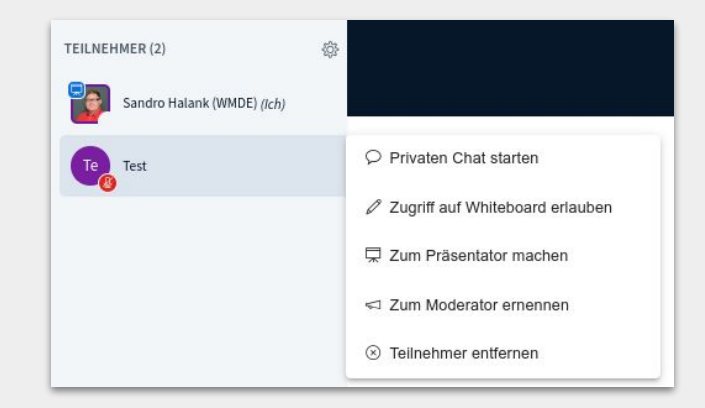

### Verwalten IV

Über das Einstellungs-Menü am oberen rechten Rand kannst du als Moderation auch die "Konferenz beenden". Klickst du auf diese rote Fläche, dann wird die Veranstaltung für alle Teilnehmenden beendet.

Wenn du selbst die Veranstaltung nur verlassen möchtest, aber den anderen Teilnehmenden einen weiteren Austausch ermöglichen möchtest, so klicke bitte auf "Konferenz verlassen".

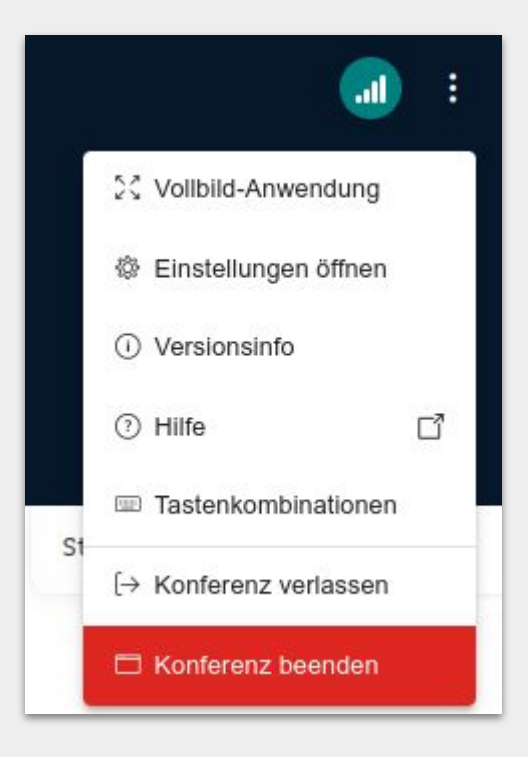

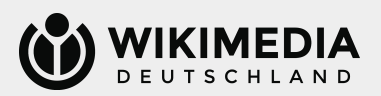

### Verwalten V

Wenn Teilnehmende ihre Hand für die Redeliste gehoben haben, dann siehst du dies in der oberen rechten Ecke mittels Pop-up-Fenster als Benachrichtigung. Mittels "Hände senken" kannst du auch automatisch alle Hände wieder senken.

Zudem siehst du in der Liste der Teilnehmenden in der linken Spalte an einem kleinen Handsymbol, welche Personen sich gemeldet haben.

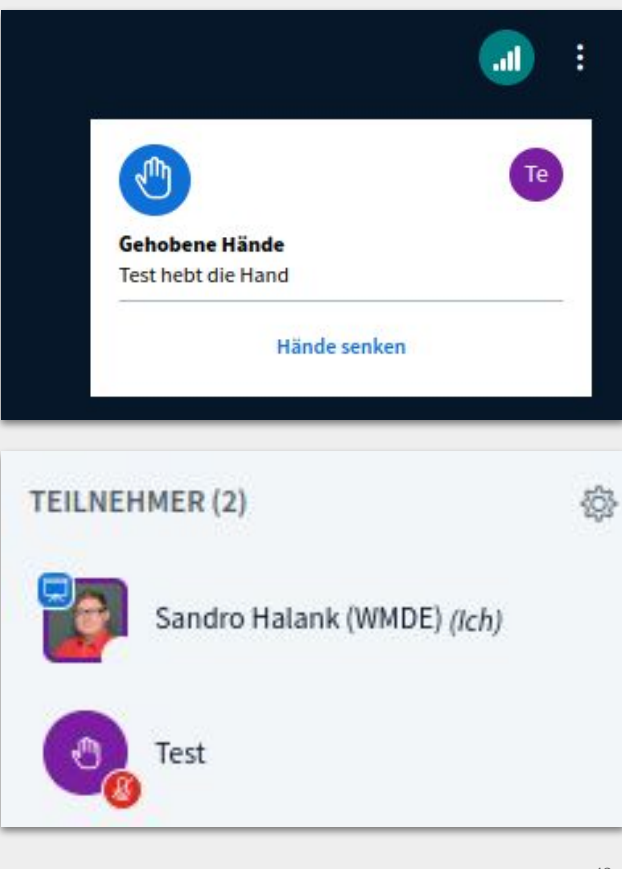

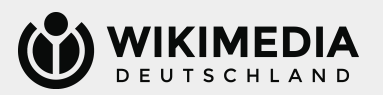

### Verwalten VI

Im Unterschied zu normalen Teilnehmenden findest du als präsentierende Person am unteren Bildschirmrand mittig ein drittes Symbol mit einem Bildschirm. Damit kannst du deinen Bildschirm teilen. Du kannst dabei zwischen Tab des Browser, Fenster einer Anwendung oder gesamter Bildschirm wählen. Dies ist mittels kleinen Fensters, welches sich geöffnet hat, möglich.

Wenn du neben dem Bild auch Audio teilen möchtest, dann verwende bitte das Teilen eines Tabs und stelle sicher, dass "Audio des Tabs teilen" aktiviert ist.

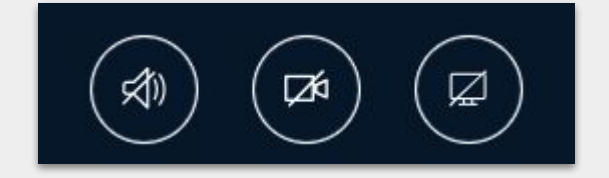

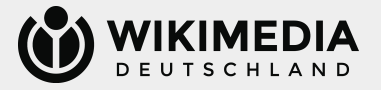

### Verwalten VII

Am linken Rand neben dem Chatfenster befindet sich ein +. Über dieses kannst du Layout-Einstellungen vornehmen oder verschiedene Optionen für die Veranstaltung nutzen.

Wenn du eine hochgeladene Präsentation anstelle des Bildschirm teilen möchtest, dann wähle "Präsentationen hochladen/verwalten".

Eine Umfrage kannst du mittels "Umfrage starten" in Gang setzen (siehe auch "Verwalten VIII" in diesem Dokument).

Für "Externes Video teilen" siehe "Verwalten IX" in diesem Dokument.

Wenn du ein Person aus dem Kreise der Teilnehmenden auswählen möchtest (z. B. um eine Person auszuwählen, die zuerst sprechen soll), dann klicke auf "Zufälligen Teilnehmer auswählen" und starte den Zufallsmechanismus.

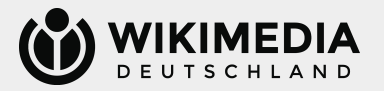

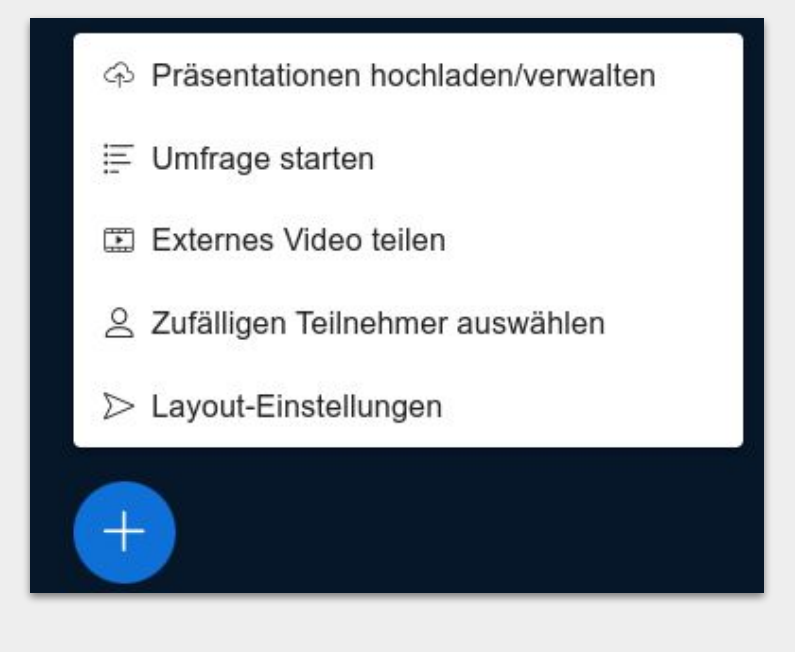

### Verwalten VIII

BigBlueButton erlaubt Umfragen während einer Veranstaltung. Wenn du bereits eine vorbereitete Textdatei im gewünschten Format hast, dann kannst du den Text als "benutzerdefinierte Eingabe" vornehmen und schnell eine Umfrage starten.

Auch ohne "benutzerdefinierte Eingabe" geht die Erstellung recht einfach. Gib den Fragetext aus und wähle den Antworttyp aus. Du kannst dann noch entscheiden, ob mehrere Antworten pro befragter Person möglich sein sollen und ob die Umfrage anonym oder nicht-anonym erfolgen soll.

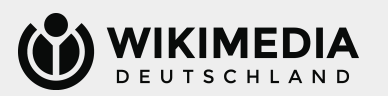

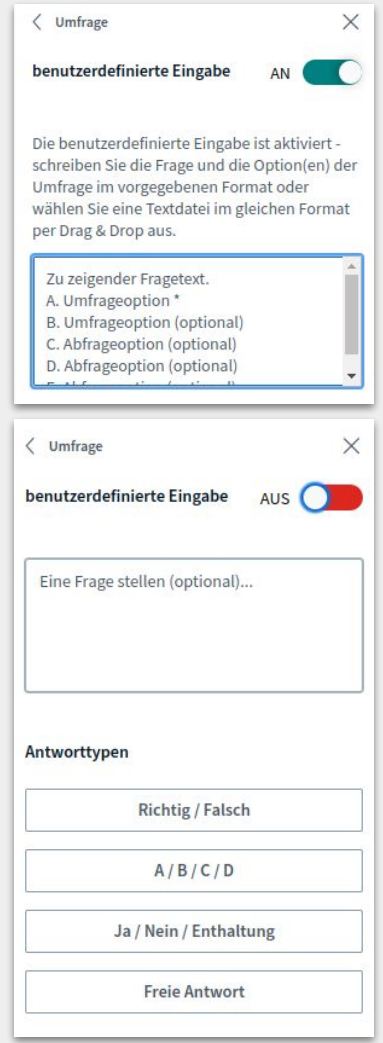

46

### Verwalten IX

Wenn du ein externes Video in der Präsentation teilen möchtest, dann kannst du dies mittels "Externes Video teilen" tun. Gib hierzu die Video-URL ein. Wichtig ist, dass der Link frei verfügbar ist.

Beachte, dass geteilte externe Videos keinesfalls in einer möglichen Aufzeichnung (siehe hierzu auch "Aufzeichnungen" in diesem Dokument) zu sehen sind.

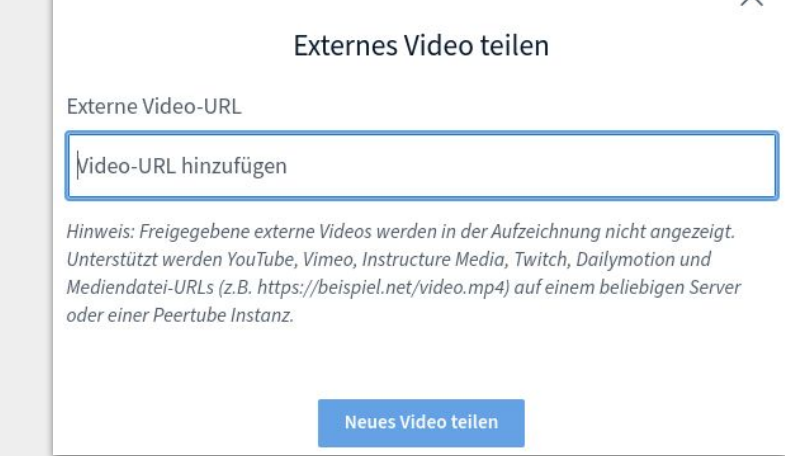

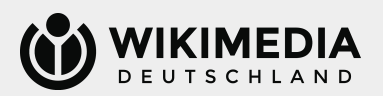

 $\times$ 

### Verwalten X

Im Videokonferenzfenster befindet sich ein Whiteboard, welches zum gemeinsamen Arbeiten oder Dokumentieren genutzt werden kann. Es sind beliebig viele Folien nutzbar. Klicke einfach auf **>**, wenn du auf die nächste Seite gelangen willst. Seite 1 ist immer die Anleitung.

Du kannst entscheiden, ob nur eine Person dokumentiert oder ob alle Personen gemeinschaftlich arbeiten können sollen ("Mehrbenutzermodus") – dieser Modus kann über

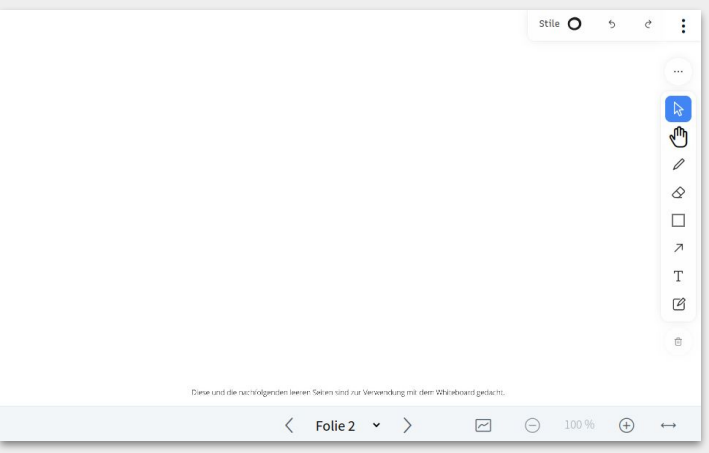

das Graph-Icon ( $\Box$ ) am unteren Rand kann dies aktiviert oder deaktiviert werden.

Über die Symbolleiste am rechten Rand findest du verschiedene Optionen zum Arbeiten auf dem Whiteboard. Probiere es gern einmal aus.

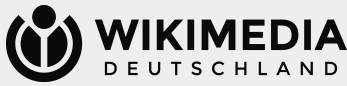